# Fehlerbehebung bei Problemen mit wichtigen Erweiterungsmodulen bei WebEx Anrufen Ī

### Inhalt

**Einleitung Voraussetzungen** Anforderungen Verwendete Komponenten Hintergrundinformationen Häufige Konfigurationsprobleme Stellen Sie sicher, dass der richtige KEM-Typ auf dem Telefon konfiguriert ist. Control Hub-Einstellungen Kompatibilität mit Netzteilen Überprüfung Zugehörige Informationen

# **Einleitung**

In diesem Dokument werden die häufigsten Probleme im Zusammenhang mit dem Key Expansion Module (KEM) auf Telefonen beschrieben, die für WebEx Anrufe (WxC) registriert sind.

## Voraussetzungen

### Anforderungen

Cisco empfiehlt, dass Sie über Kenntnisse in folgenden Bereichen verfügen:

- Webex Calling
- Steuerungs-Hub
- Cisco Telefone

### Verwendete Komponenten

Die Informationen in diesem Dokument beziehen sich auf Geräte in einer speziell eingerichteten Testumgebung. Alle Geräte, die in diesem Dokument benutzt wurden, begannen mit einer gelöschten (Nichterfüllungs) Konfiguration. Wenn Ihr Netzwerk in Betrieb ist, stellen Sie sicher, dass Sie die möglichen Auswirkungen aller Befehle verstehen.

## Hintergrundinformationen

Ein Tastenerweiterungsmodul erweitert die Funktionen von IP-Telefonen. Es bietet zusätzliche Tasten für Kurzwahlen, Verzeichnisnummern (Directory Numbers, DN) oder programmierbare Funktionstasten für 8800 IP-Telefone.

### Häufige Konfigurationsprobleme

### Stellen Sie sicher, dass der richtige KEM-Typ auf dem Telefon konfiguriert ist.

Schritt 1. Drücken Sie über die Telefontastatur die Taste Applications (Anwendungen)

Schritt 2: Wählen Sie Benutzereinstellungen > Einstellungen für Anrufvermittlungskonsole > KEM-Typ aus.

Schritt 3. Wählen Sie den Typ des Key-Erweiterungsmoduls aus:

- BEKEM
- $\cdot$  CP-8800-Audio
- $\cdot$  CP-8800-Video

Anmerkung: Den richtigen Modelltyp erhalten Sie auf der Rückseite des KEM.

Schritt 4. Klicken Sie auf Speichern und das Gerät zurücksetzen

### Control Hub-Einstellungen

Um die Konfiguration des Geräts zu bestätigen, navigieren Sie zu Control Hub > Devices, und wählen Sie das Gerät aus, mit dem das KEM verbunden ist:

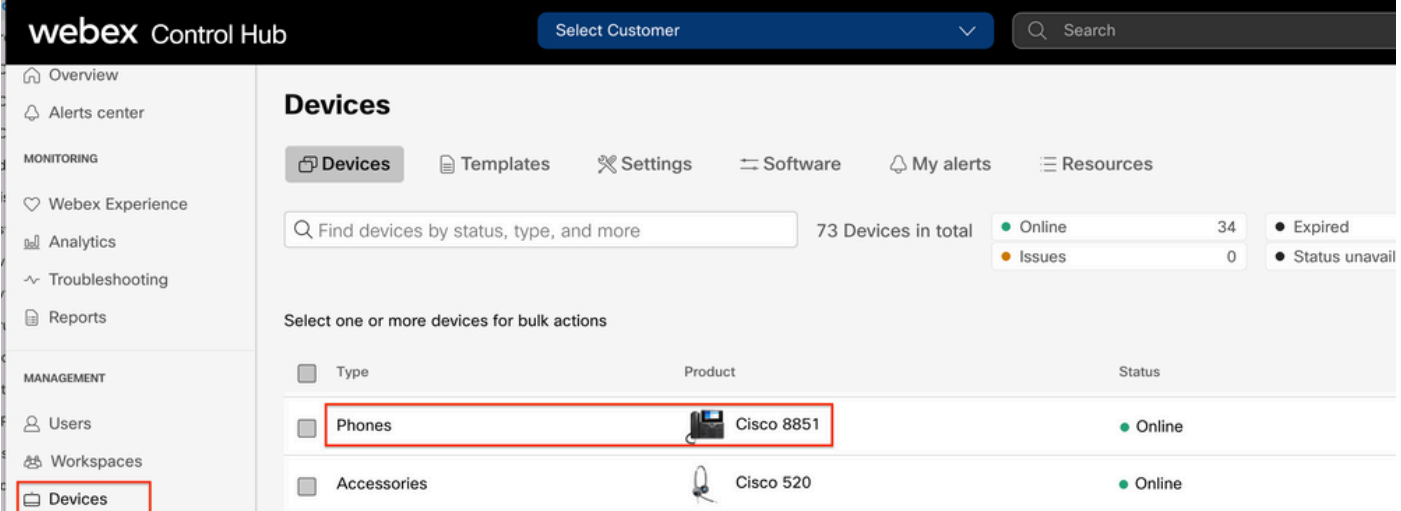

Navigieren Sie auf der Seite Device (Gerät) zum Abschnitt Device Management (Gerätemanagement), und wählen Sie Device Settings (Geräteeinstellungen) aus.

#### **Device Management**

The users and workspaces that appear on this device are displayed below in the order of appearance.

To add and remove users and workspaces, select Configure Lines. To customize the programmable Line Keys, select Configure Layout. To set up the display settings and dialing options, select Device Settings.

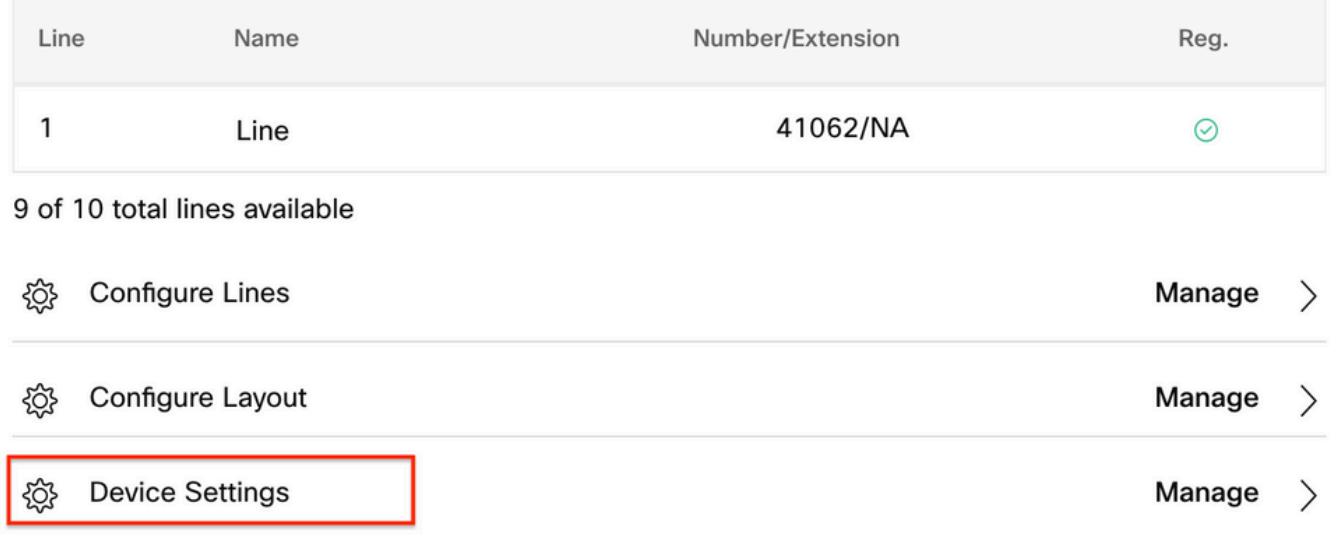

Überprüfen Sie in den Geräteeinstellungen, ob der POE-Modus auf Maximum eingestellt ist, und wählen Sie Save (Speichern) aus.

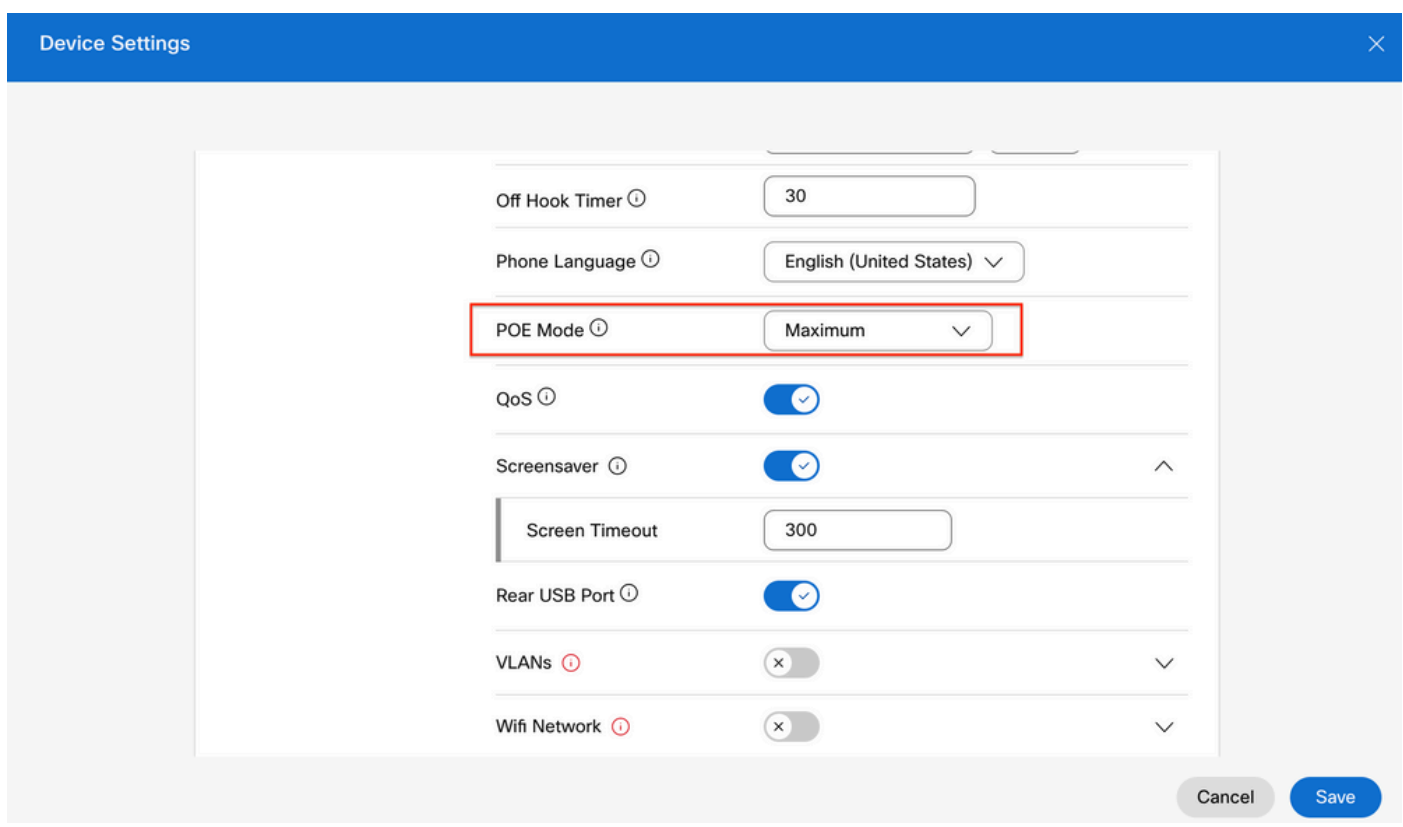

### Kompatibilität mit Netzteilen

Eines der häufigsten Probleme bei KEMs ist POE. Wenn das Telefon PoE verwendet, stellen Sie

sicher, dass das Telefon ausreichend mit Strom versorgt wird, um die mit ihm verbundenen KEMs mit Strom versorgen zu können, und dass die Anzahl der mit dem Telefon verbundenen KEMs unterstützt wird, wie in Tabelle 4 im [Administrationsleitfaden für Cisco IP-Telefone der Serie 8800](/content/en/us/td/docs/voice_ip_comm/cuipph/MPP/8800/english/admin-guide/p881_b_8800-mpp-ag/p881_b_8800-mpp-ag-11_chapter_01111.html) gezeigt.

# Überprüfung

Sobald die richtigen Einstellungen übernommen wurden, kann die Registrierung über Control Hub > Devices bestätigt werden. Bestätigen Sie den KEM-Status, der auf Online angezeigt wird.

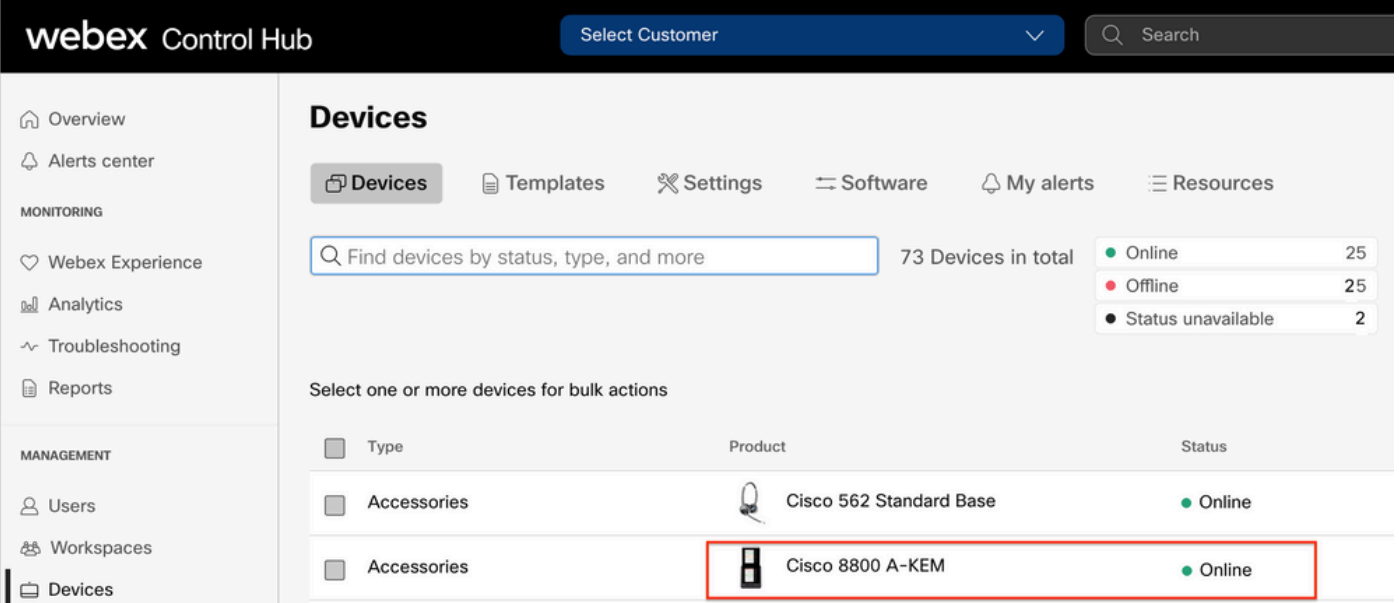

Um das KEM zu konfigurieren, wählen Sie das IP-Telefon, mit dem das KEM verbunden ist, auf der Registerkarte Geräte im Control Hub aus:

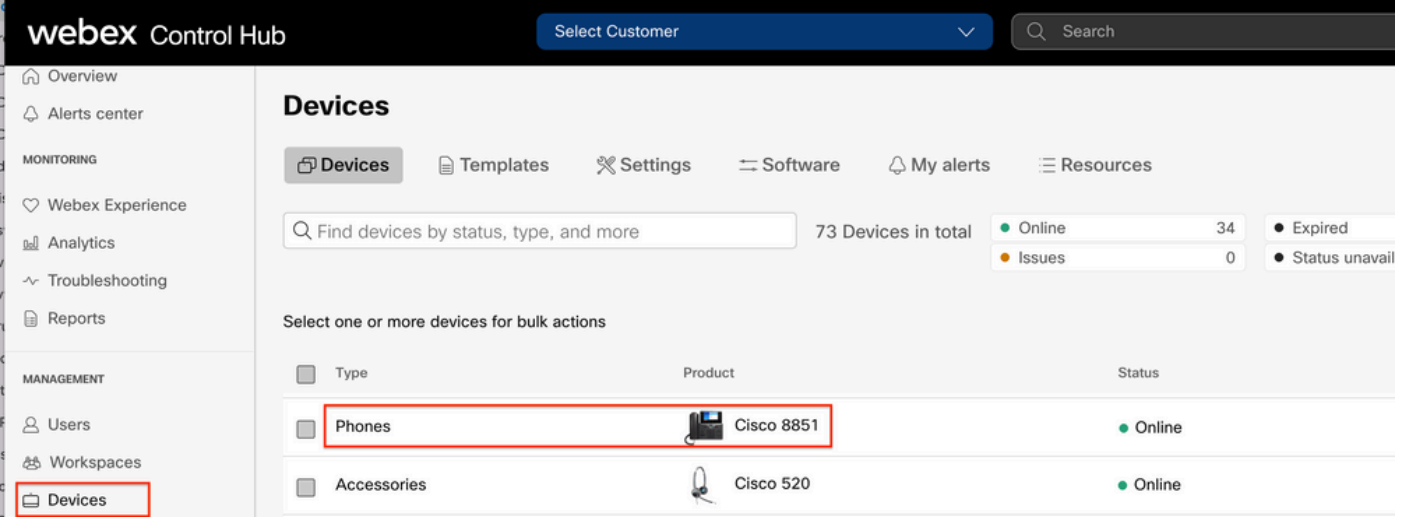

Navigieren Sie auf der Seite Device (Gerät) zum Abschnitt Device Management (Gerätemanagement), und wählen Sie Device Layout (Gerätelayout) aus.

#### **Device Management**

The users and workspaces that appear on this device are displayed below in the order of appearance.

To add and remove users and workspaces, select Configure Lines. To customize the programmable Line Keys, select Configure Layout. To set up the display settings and dialing options, select Device Settings.

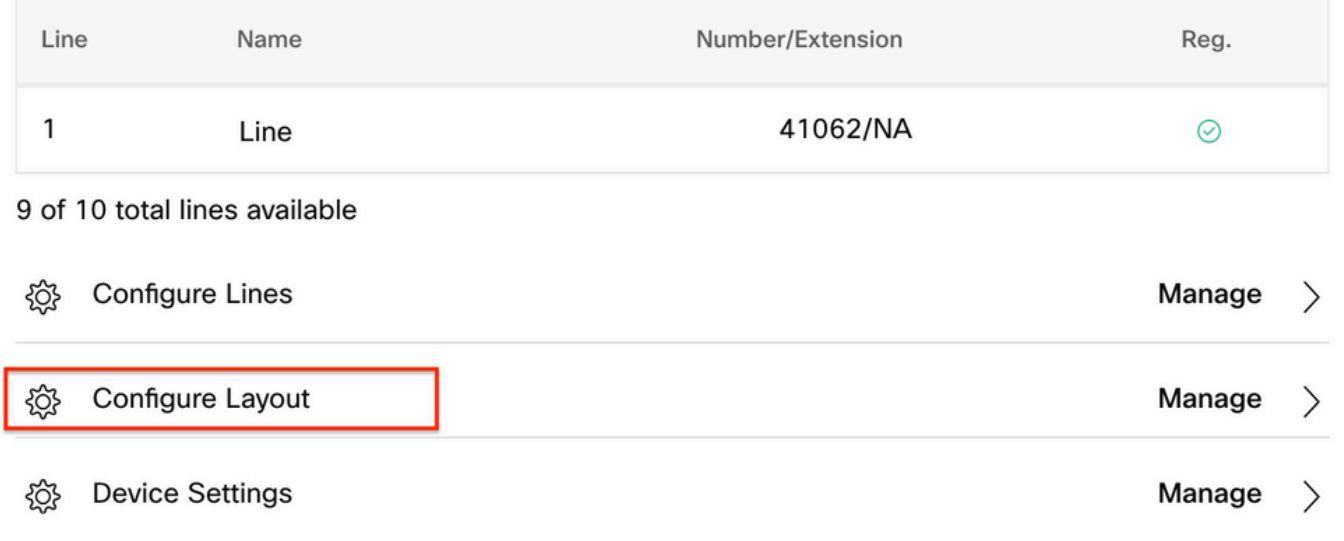

Im Fenster Layout konfigurieren können Sie die richtigen Zuweisungen für die Schlüsselzeile konfigurieren.

### Zugehörige Informationen

- [Administrationsleitfaden für Cisco IP-Telefone der Serie 8800 mit mehreren Plattformen](/content/en/us/td/docs/voice_ip_comm/cuipph/MPP/8800/english/admin-guide/p881_b_8800-mpp-ag/p881_b_8800-mpp-ag-11_chapter_01111.html#CUIP_TK_TE35B6D7_00)
- [Datenblatt zum Cisco IP-Telefon 8800 Key Expansion Module](/content/en/us/products/collateral/collaboration-endpoints/ip-phone-8800-series-key-expansion-module/datasheet-c78-732356.html)
- [Technischer Support und Dokumentation von Cisco](https://www.cisco.com/c/de_de/support/index.html)

#### Informationen zu dieser Übersetzung

Cisco hat dieses Dokument maschinell übersetzen und von einem menschlichen Übersetzer editieren und korrigieren lassen, um unseren Benutzern auf der ganzen Welt Support-Inhalte in ihrer eigenen Sprache zu bieten. Bitte beachten Sie, dass selbst die beste maschinelle Übersetzung nicht so genau ist wie eine von einem professionellen Übersetzer angefertigte. Cisco Systems, Inc. übernimmt keine Haftung für die Richtigkeit dieser Übersetzungen und empfiehlt, immer das englische Originaldokument (siehe bereitgestellter Link) heranzuziehen.